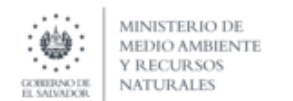

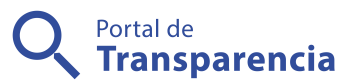

## Ministerio de Medio Ambiente y Recursos Naturales

15- Registro de titulares de actividades, obras o proyectos en el Sistema de Evaluación Ambiental (en línea)..

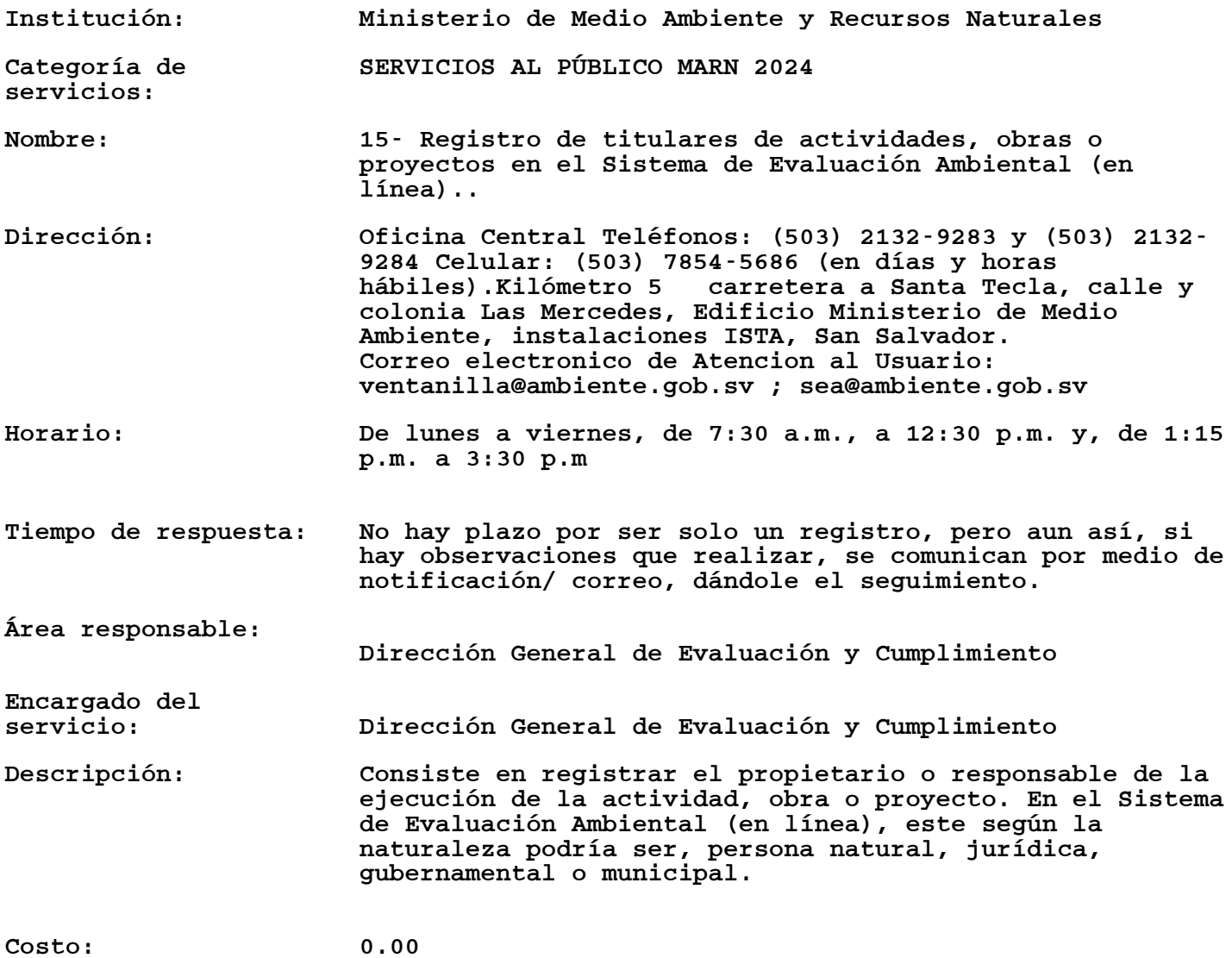

Observaciones: BASE LEGAL: Reglamento general de la Ley del medio Ambiente, Art. 18. Contiene los Objetivos de la Evaluación de Impacto Ambiental Art. 19. Etapas que comprende el proceso para la Evaluación de Impacto Ambiental Art. 20. De la presentación del Formulario Ambiental Art. 21. Detalla el contenido del Formulario Ambiental Art. 22. Desarrolla la Categorización de las actividades obras y proyectos and a ley de les de les de les de les de les de les de les de les de les de les de les de le procedimiento Administrativos Art. 5 Comparecencia para tramites Art. 9 Ventanilla Únicas Art. 15 Orientación para subsanar errores y omisiones Art. 18 Uso de medios tecnológicos Art. 19 Validez de la información Art. 69 Modos de otorgar la representación Art. 72 Supuestos de falta de Requisitos necesarios Art. 73 Presentación de la petición Art. 74 Firma de escritos y mecanismo de verificación de la autenticidad de la solicitud Art. 95 Registro de petición de documentos Art. 96 Constancia de recepción de Escritos y Documentos Art. 98 Reglas para Realizar las Notificaciones Art. 99 Dirección para recibir notificaciones tras el primer escrito de comparecencia Art. 100 Notificación por tablero en la dependencia administrativa Art. 101 Prueba de Notificación Art. 102 Notificación defectuosa Art. 103 Publicaciones

Requisitos generales:

Para registrar el usuario y el Titular en el Sistema de Evaluación Ambiental se deben realizar los siguientes pasos:

El registro de titulares en el Sistema de Evaluación Ambiental se realiza de la siguiente forma:

Paso 1. Registro de la persona usuaria en el Sistema (en línea).

La persona usuaria ingresa solicitud de registro indicando un correo electrónico válido, nombre completo y contraseña definida por la persona. El Sistema envía automáticamente un correo de confirmación en la cuenta de correo ingresada y le da un clic sobre el vínculo de confirmación enviado por el Sistema, validando la cuenta.

Paso 2. Registro de titular (en línea).

La persona usuaria o titular ingresa el Formulario con información básica relacionada al titular de la actividad, obra o proyecto (personas naturales, jurídicas, gubernamental o municipal) y, documentación que respalda la representación legal de la entidad (solo personas jurídicas, gubernamental o municipal).

En los casos donde el registro de titular es realizado por terceros, se deberá anexar copia certificada y escaneada del documento legal que lo faculte.

Paso 3. Verificación de información.

Una vez que la persona solicitante ingresa la información requerida en el Formulario de registro en línea, el Ministerio de Medio Ambiente y Recursos Naturales verifica que la información presentada sea válida y cumpla con lo establecido en el Acuerdo núm. 278.

Paso 4. Emisión de no validación (cuando aplique).

Si procede, el Ministerio de Medio Ambiente y Recursos Naturales remite una justificación por la cual no se admite la solicitud de registro del titular, al solicitante de la inscripción en el registro, para que subsane aquellas deficiencias y omisiones identificadas.

La persona solicitante presenta la información o documentación requerida, mediante una nueva solicitud de registro (ver paso 2), anexando los documentos correspondientes, en su caso.

Paso 5. Emisión de validación de registro de titular.

Si la información es validada por el Ministerio de Medio Ambiente y Recursos Naturales la persona usuaria recibe un correo electrónico de validación, confirmando el registro.